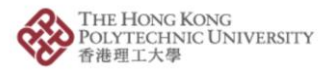

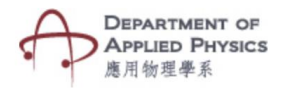

## **Refractive Index**

## **Steps to follow-**

- 1. Press the Refractive Index Button.
- 2. The camera of the phone will open after pressing Refractive Index button.
- 3. Please hold the camera on top of the image target.
- 4. Two dropdown menus will be visible to select the medium of refraction and the angle of refraction.
- 5. After selecting the variables, the incident and refracted ray will be visible for observance.

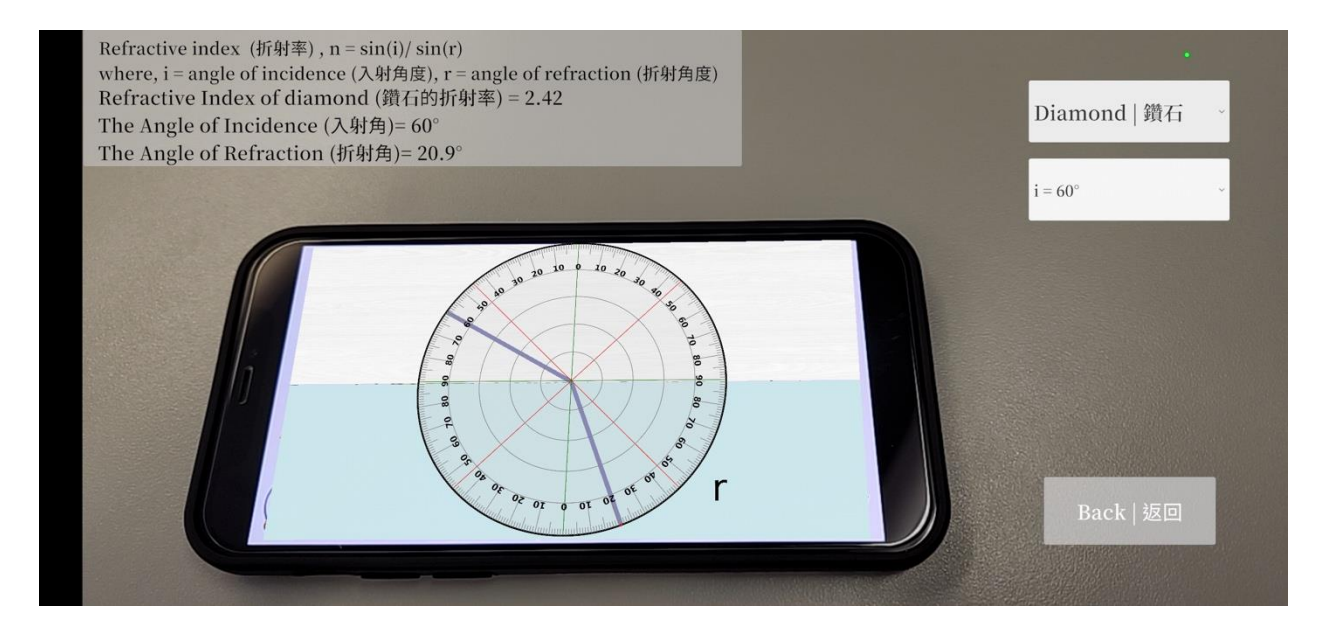

Fig. Screenshots from the topic "Refractive Index" 圖:「折射率」截圖

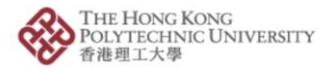

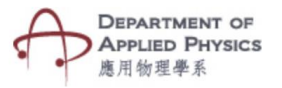

## 折射率

## 步驟:

- 1. 按「折射率」按鈕。
- 2. 按「折射率」按鈕後,手機的相機鏡頭將會打開。
- 3. 將相機放在目標圖片上。
- 4. 透過兩個下拉菜單,可選擇折射介質和折射角度。
- 5. 選擇變數後,可觀察到入射光線和折射光線的轉變。